Ver. 2023-04-25b <sup>2023</sup>年度版

1

Course number: CSC.T341

# コンピュータ論理設計 演習(3) Computer Logic Design Exercise(3)

情報工学系 荒堀喜貴 Yoshitaka ARAHORI, Department of Computer Science arahori\_at\_c.titech.ac.jp

Computer Logic Design support page https://www.arch.cs.titech.ac.jp/lecture/CLD/

CSC.T341 Computer Logic Design, Department of Computer Science, TOKYO TECH

#### コンピュータ論理設計 演習(Exercise)の注意点

- 演習はACRiルームを利用します。
- 3~4人のグループを作成します.そのグループ内で情報を共有しながら演習を 進めてください.
- 問題はグループ内で相談して解決する,あるいは,担当のTA(Teaching Assistant)や教員に質問してください.
- 演習には出席点があります.休まずにきちんと出席しましょう.
- 演習スライドにチェックポイントの図がある場所は,作業を確認してもらう場所で す. すべてのチェックポイントをクリアしましょう.
	- Check Point1
- 演習時間でなくてもACRiルームを利用できます.現在は,1日に4枠(3時間 x 4 枠 = 12時間)を利用できます。独自のハードウェア設計などに挑戦しましょう.

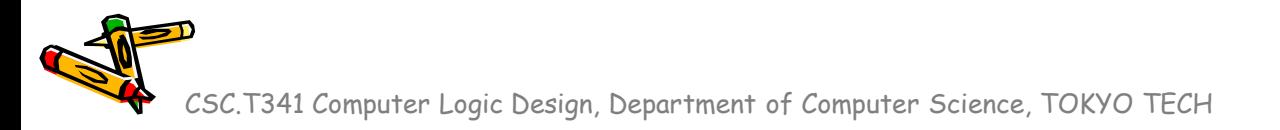

## Exercise(3)

- Project\_3
	- CMT (Clock Management Tile) を使って,FPGAの内部で 20MHz と 33MHz のクロック信号を生成する方法を学ぶ.
	- この方法を用いることで,設計したハードウェアの高性能化のために動作周 波数を上げることができる.
- Project\_4
	- 加算器,論理演算,シフターなどの主要な算術論理演算のハードウェア量を 計測する. また, ALU全体のハードウェア量を計測する.
	- これにより,FPGA(xc7a35t)で利用できるハードウェア量を把握する.

A

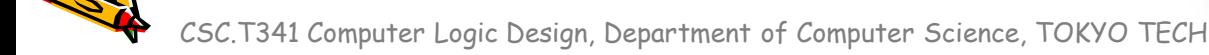

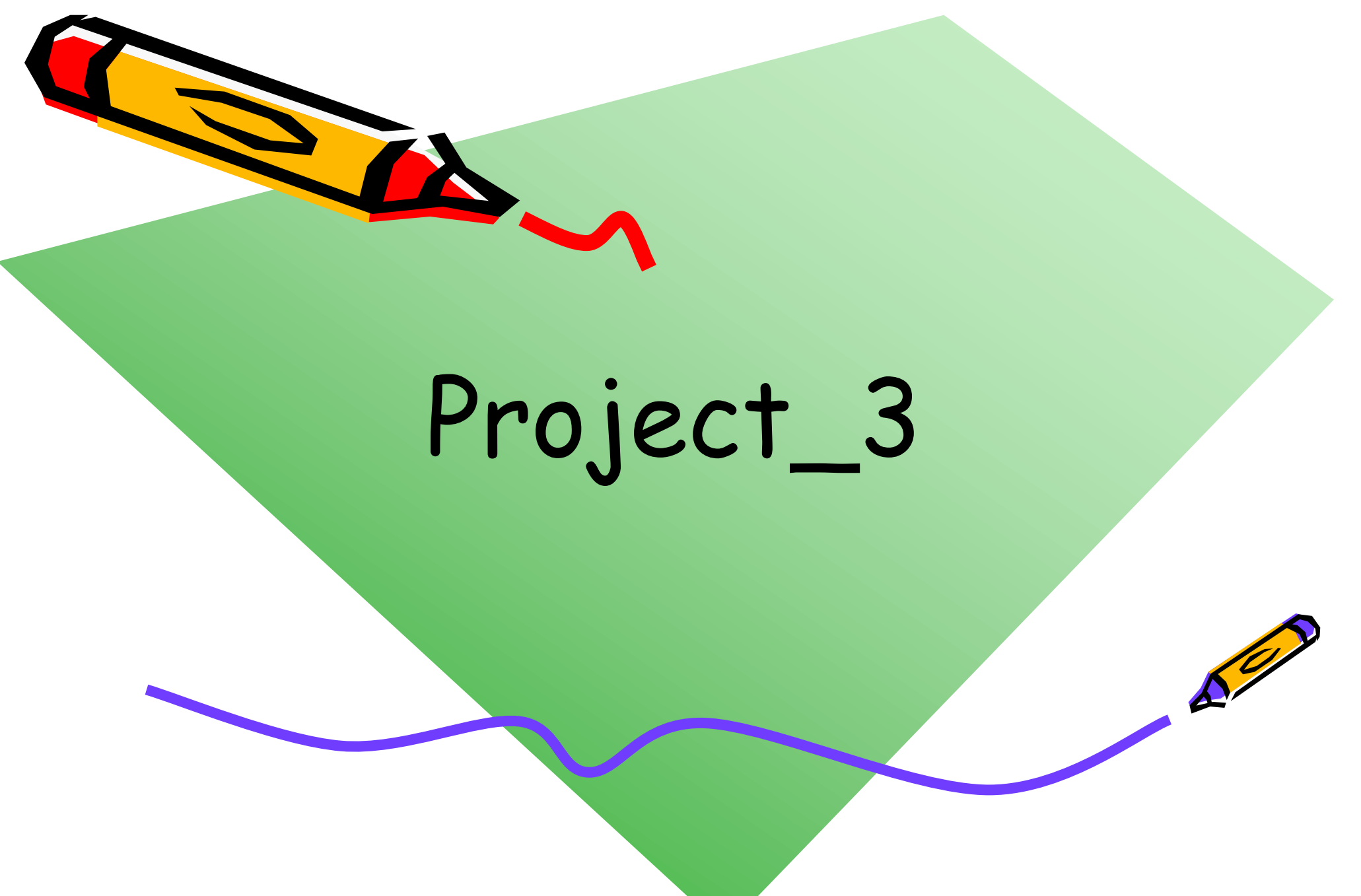

# 新しいプロジェクトの作成

- Project\_1 と同様に,新しいプロジェクト project\_3 を作成する.
	- 制約ファイルとして main11.xdc を登録する.
	- Verilog HDLファイルとして code057.v を登録する. vio\_0 のコメン トアウトを削除する.

code057.v

```
module m_main (w_clk, w_led);
 input wire w clk;
 output wire [3:0] w_led;
 reg r out = 0;
 reg [31:0] r cnt = 0;
 always@(posedge w_clk) begin
   r cnt <= (r cnt==99999999) ? 0 : r cnt +1;
   r_out \leq (r_cnt==0) ? ~r_out : r_out;
 end
 assign w_led = \{r\_out, r\_out, r\_out, r\_out\};// vio_0 vio_00(w_clk, w_led[3], w_led[2], w_led[1], w_led[0]);
endmodule
```
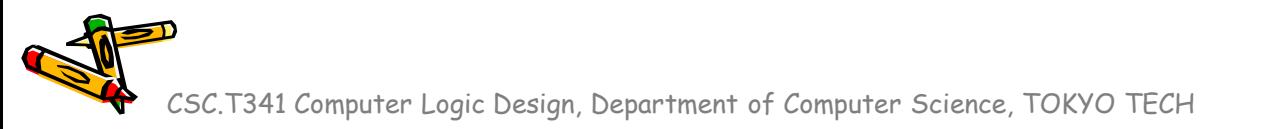

# 新しい Vivado プロジェクトの作成とファイルの登録

- 前回の演習を参考に,Vivado で新しいプロジェクト project\_3 を作成する.
- Ubuntu で起動したターミナルで, 次のコマンドを実行してファイルをコピーする.
	- /home/tu\_kise は automount のディレクトリなので,アクセスしないとファイルが見え ない.tabキーによる補完がうまく動作しないことがあるので注意する.
	- 最後の ls コマンドで, code057.v, code105.v, code106.v, main11.xdc が表示される

```
$ ls /home/tu_kise
$ cd ~/cld/project_3
$ cp /home/tu_kise/cld/2023/code057.v .
$ cp /home/tu_kise/cld/2023/code105.v .
$ cp /home/tu_kise/cld/2023/code106.v .
$ cp /home/tu_kise/cld/2023/main11.xdc .
$1s
```
- Vivado で,project\_3 の制約ファイルとして main11.xdc を登録する.
	- main11.xdc ファイルの内容を変更する必要はない.

ことを確認.

- Vivado で,project\_3 のVerilog HDLファイルとして code057.v を登録する.
- VIO の IP を生成して, 次のスライドの通り, 1秒毎に点滅することを確認する.

CSC.T341 Computer Logic Design, Department of Computer Science, TOKYO TECH

# VIOを用いてFPGAの動作をリモートで確認

- Click **+** button in **hw\_vio\_1** window.
- Select w\_led\_OBUF[0:0], w\_led\_OBUF\_1[3:3], w\_led\_OBUF\_2[2:2], and w\_led\_OBUF\_3[1:1] by clicking them pushing Shift button. Then click OK.
- You will see the values of four LEDs change every second!
- ここまでは Project\_1 と同様の作業.

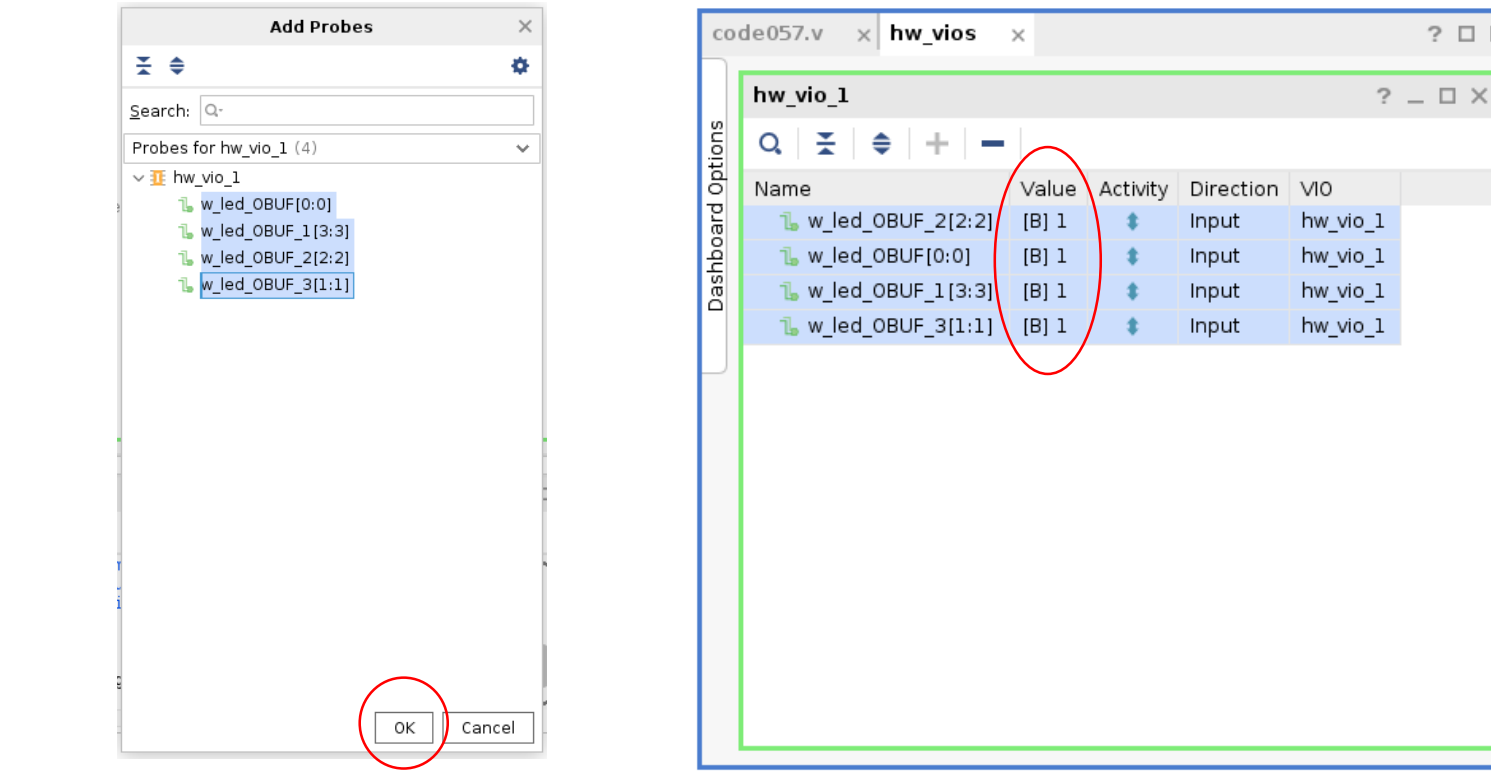

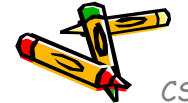

CSC.T341 Computer Logic Design, Department of Computer Science, TOKYO TECH

口凹

# Clocking Wizard を起動する

- Click **IP Catalog**
- Double click **Clocking Wizard** in IP Catalog window

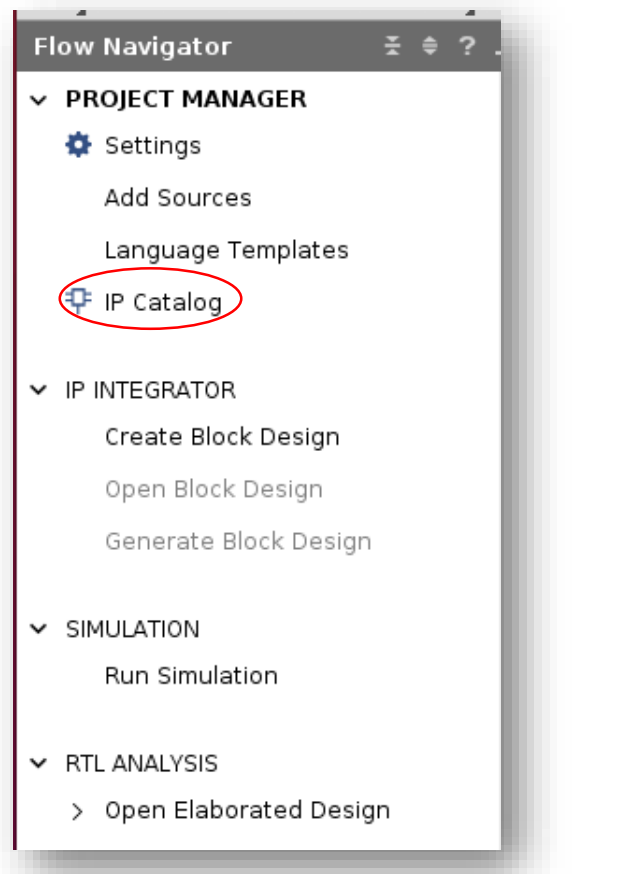

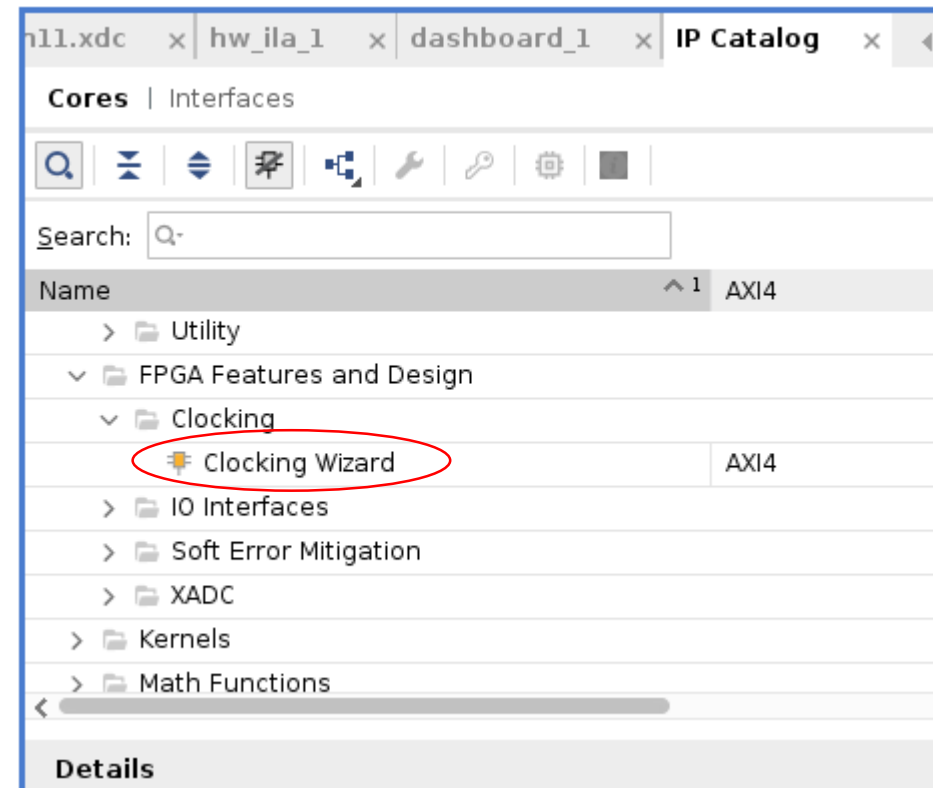

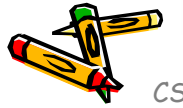

#### 20MHzのクロックを出力する IP を生成する

- In Output Clocks, change the frequency from 100.000 to **20** for clk\_out1 to generate 20MHz clock signal. Click **OK**.
- In Generate Output Products window, click **Generate**.

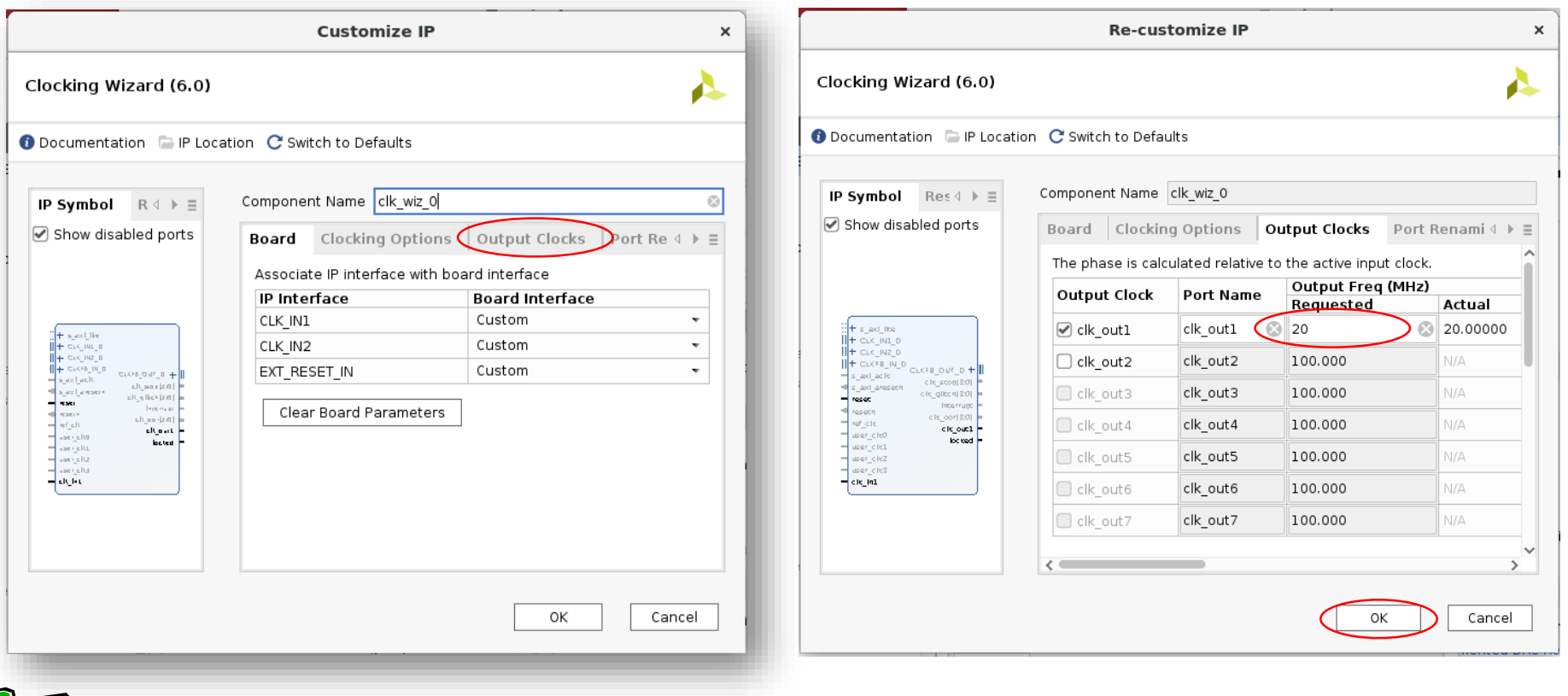

#### 生成した IP を用いるようにコードを修正

- Verilog HDL のコードを,生成した IP を用いる様に code105.v の内容となるよ うに変更する(赤色の文字の部分を入力あるいは変更する).
- 5ynthesis, Implementation をおこない, Bitstreamファイルを作成, FPGAにコ ンフィギュレーションする.
- 20MHz で動作するので,レジスタの変化が遅くなる.

code105.v

```
module m main (w clk, w led);
  input wire w clk;
                                                                                         w_clk_IBUF_inst
  output wire [3:0] w_led;
                                                                             w clk \Boxclk w0
  wire w clk2, w locked;
                                                                                                                  clk in1
                                                                                                                               clk out1
  clk wiz 0 clk w0 (w clk2, 0, w locked, w clk);
                                                                                                                   reset
                                                                                                                        clk_wiz_0
  reg r out = 0;
  reg [31:0] r_cnt = 0;
  always@(posedge w clk2) begin
    r cnt <= (r cnt==99999999) ? 0 : r cnt +1;
    r_out \leq (r_cnt==0) ? ~r_out : r_out;
  end
  assign w led = \{r \text{ out}, r \text{ out}, r \text{ out}, r \text{ out}\};
  vio_0 vio_00(w_clk2, w_led[3], w_led[2], w_led[1], w_led[0]);
endmodule
```
# VIOを用いてFPGAの動作をリモートで確認

- Click **+** button in **hw\_vio\_1** window.
- Select w\_led\_OBUF[0:0], w\_led\_OBUF\_1[3:3], w\_led\_OBUF\_2[2:2], and w\_led\_OBUF\_3[1:1] by clicking them pushing Shift button. Then click OK.
- You will see the values of four LEDs change every five seconds because the 20MHz clock signal w\_clk2 is used !

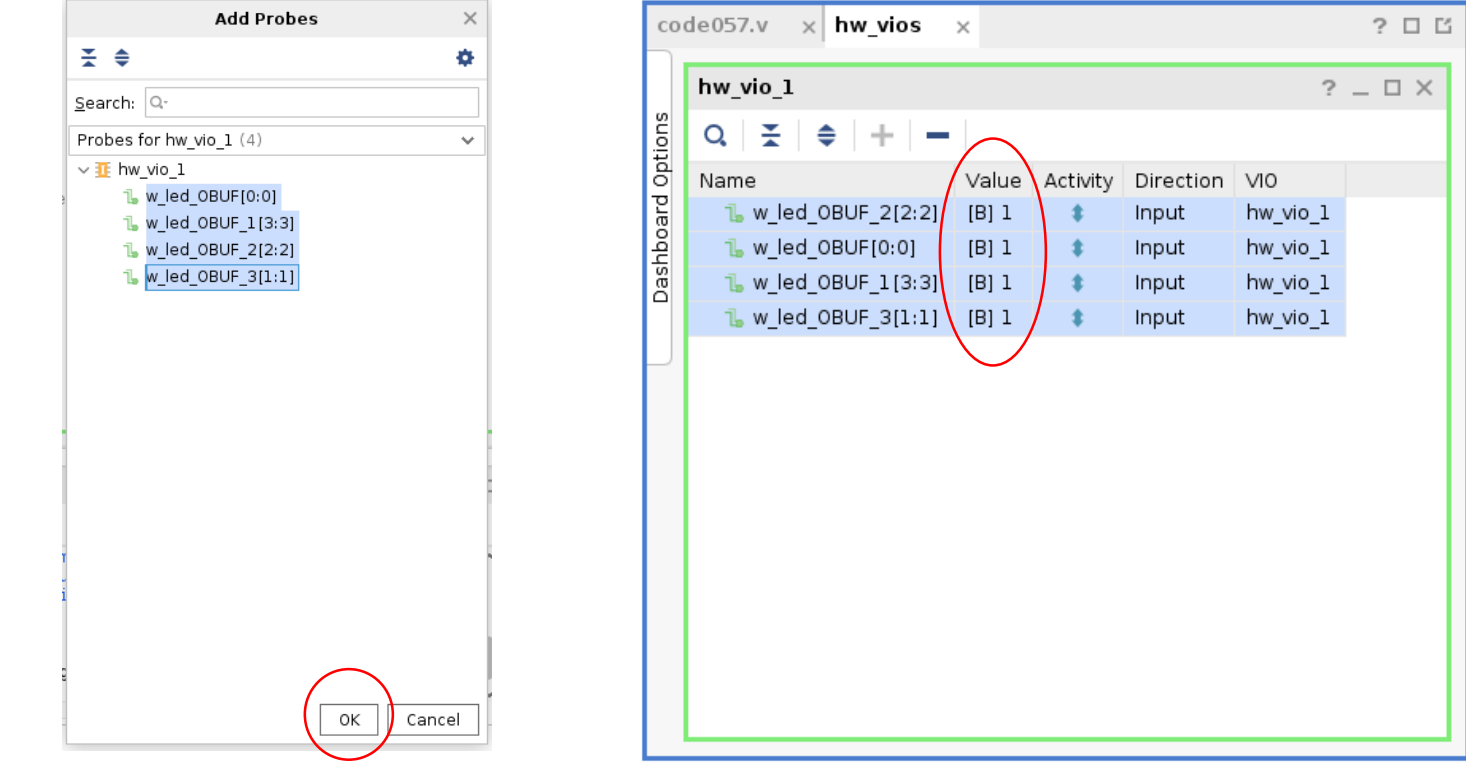

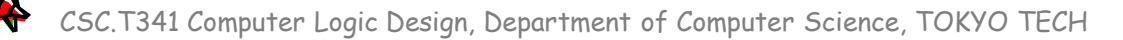

#### 演習(IPの構成方法,100MHzと33MHzクロックを使う回路)

- 100MHzのクロック信号 w\_clk と,33MHzのクロック信号 w\_clk2 で異なるカウンタ r\_cnt, r\_cnt2 をインクリメントする次のコード code106.v をFPGAで動かす.
- プロジェクトに登録されている Verilog HDL のコードを code106.v の内容となるように変 更すること.
- r\_out2 と比べて r\_out は3倍の動作周波数 で動作しているので,例えば,VIO r\_out2の 値が10の時に,r\_outの値が約30になって いるはずである.

```
module m main (w clk, w led);
  input wire w clk;
  output wire [3:0] w_led;
```

```
wire w clk2, w locked; // 33MHz clock
clk wiz 0 clk w0 (w clk2, 0, w locked, w clk);
```

```
reg [31:0] r out = 0;
reg [31:0] r cnt = 0;
always@(posedge w clk) begin // 100MHz
  r cnt \le (r cnt==99999999) ? 0 : r cnt +1;
  r_out \le (r_cnt==0) ? r_out+1 : r_out;end
```

```
reg [31:0] r out2 = 0;
reg [31:0] r cnt2 = 0;
always@(posedge w_clk2) begin // 33MHz
 r cnt2 <= (r cnt2==99999999) ? 0 : r cnt2 +1;
 r_out2 <= (r_cnt2==0) ? r_out2+1 : r_out2;
end
```

```
assign w led = r out[3:0];
 vio 0 vio 00(w clk, r out);
 vio 0 vio 01(w clk2, r out2);
endmodule
```
code106.v

#### 演習(IPの構成方法,100MHzと33MHzクロックを使う回路)

- Clocking Wizard でパラメータを適切に修正して,clk\_wiz\_0 を生成する.
- 32ビットのレジスタの値を VIO で表示できるように修正した vio\_0 を生成する.
- 論理合成,配置配線,bitstreamファイルを生成し,FPGAをコンフィギュレーションする.
- **hw\_vio\_1** ウィンドウと **hw\_vio\_2** ウィンドウを開く.
- それぞれのウィンドウで, r\_out の値と r\_out2 の値を表示する.
- それぞれのウィンドウで表示する32ビットのレジスタの値を,符号なし10進数の表示 (Unsigned Decimal) に変更する. (右クリック → Radix → Unsigned Decimal)
- 2つのウィンドウを左右に表示して,その画面を「担当の教員あるいはTAに」 示すこと.

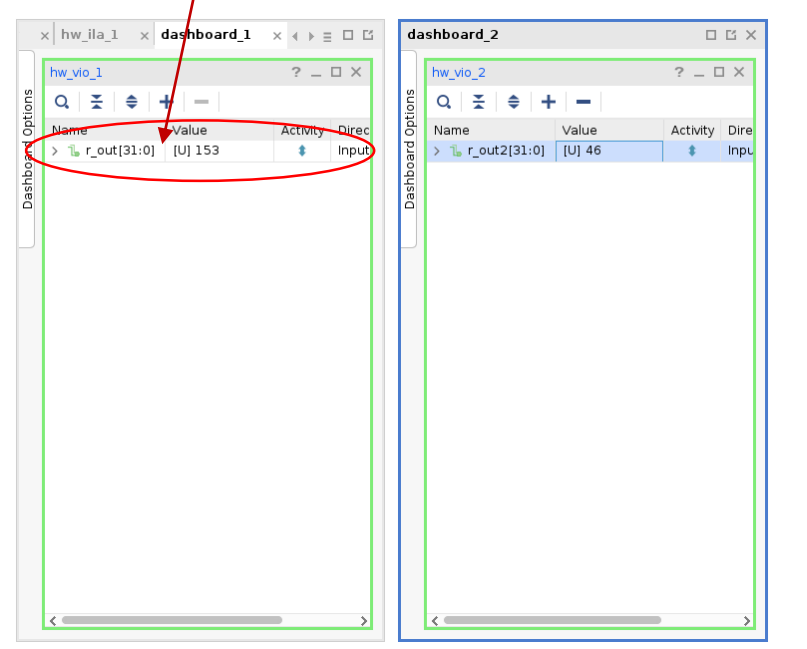

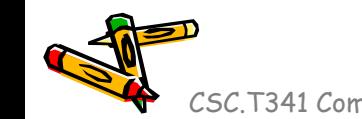

Check Point 3

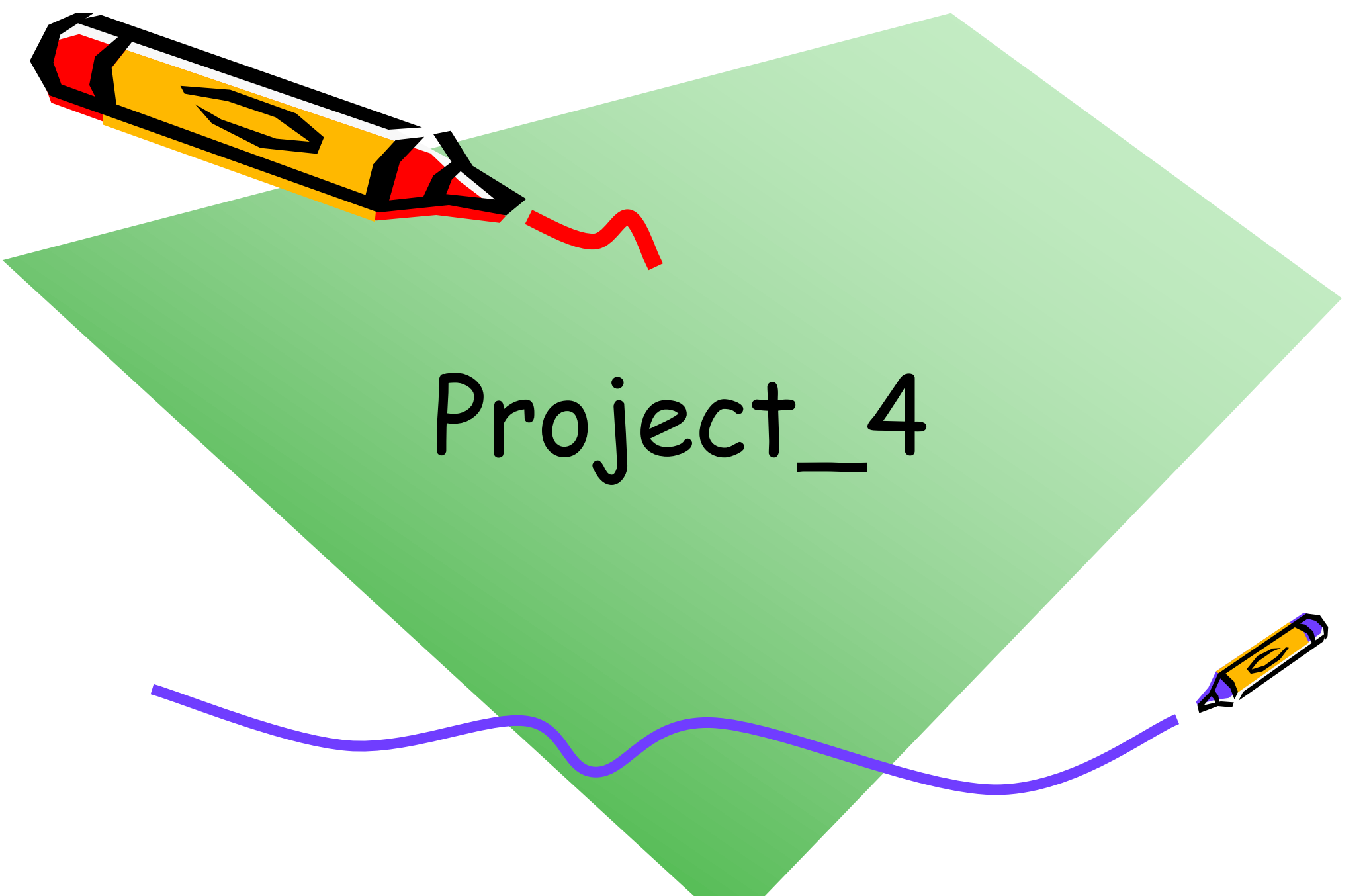

## 新しい Vivado プロジェクトの作成とファイルの登録

- 前回の演習を参考に,Vivado で新しいプロジェクト project\_4 を作成する.
- Ubuntu で起動したターミナルで, 次のコマンドを実行してファイルをコピーする.
	- /home/tu\_kise は automount のディレクトリなので,アクセスしないとファイルが見え ない.tabキーによる補完がうまく動作しないことがあるので注意する.
	- 最後の ls コマンドで, code101.v, main11.xdc, cp4.txt が表示されることを確認.

```
$ ls /home/tu_kise
$ cd ~/cld/project_4
$ cp /home/tu_kise/cld/2023/code101.v .
$ cp /home/tu_kise/cld/2023/main11.xdc .
$ cp /home/tu_kise/cld/2023/cp4.txt . 
$ 1s
```
- Vivado で,project\_4 の制約ファイルとして main11.xdc を登録する.
	- main11.xdc ファイルの内容を変更する必要はない.
- Vivado で,project\_4 のVerilog HDLファイルとして code101.v を登録する.

#### Code101.v ALU(Arithmetic and Logic Unit)の記述

```
module m_main (w_clk, w_a, w_c, w_dout, w_zero);
                   input wire w clk, w a, w c;
                   output wire w dout, w zero;
                   reg [31:0] r a=0, r b=0;
                   reg [3:0] r c=0;
                   wire [31:0] w out;
                   assign w dout = \simw out;
                   always@(posedge w clk) begin
                        r_a \leq \{w_a, r_a[31:1]\};r b \le w out;
                        r_{C} \leq \{w_{C}, r_{C}[3:1]\};end
                   m ALU m ALU0 (r c, r a, r b, w out, w zero);
               endmodule
               module m_ALU (w_Ctl, w_A, w_B, r_Out, w_Zero);
                   input wire [3:0] w Ctl;
                   input wire [31:0] w A, w B;
                   output reg [31:0] r Out;
                   output wire w_Zero;
                   assign w Zero = (r Out==0);
                   always@(*)
                      case (w_Ctl)
                          0: r Out <= w A & w B;
                          1: r\_Out \leq w\_A \mid w\_B;2: r Out \leq w A + w B;
                          6: r Out \leq w A - w B;
                          7: r Out \leq (w A \leq w B) ? 1 : 0;
                          12: r Out \leq r \sim (w A | w B);
                          default: r Out \leq 0;
                      endcase
               endmodule
code101.v
```
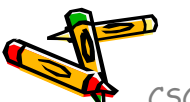

#### 設定の変更 (モジュール間の最適化をしない,モジュールのハードウェア 量を計測するため)

- Click Settings.
- Select **none** for **–flatten\_hierarchy** and click **Apply**.
- If you have **Create New Run** window, select **No** in the window.
- Click **OK** in Setting window.

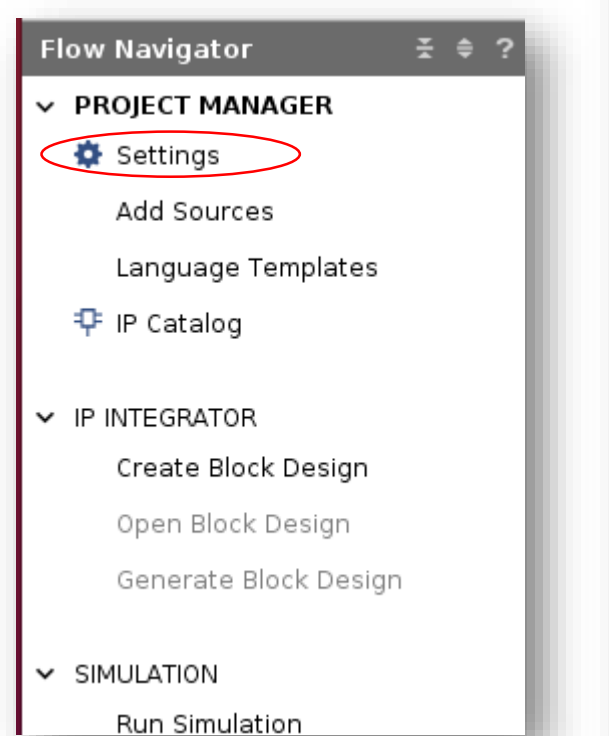

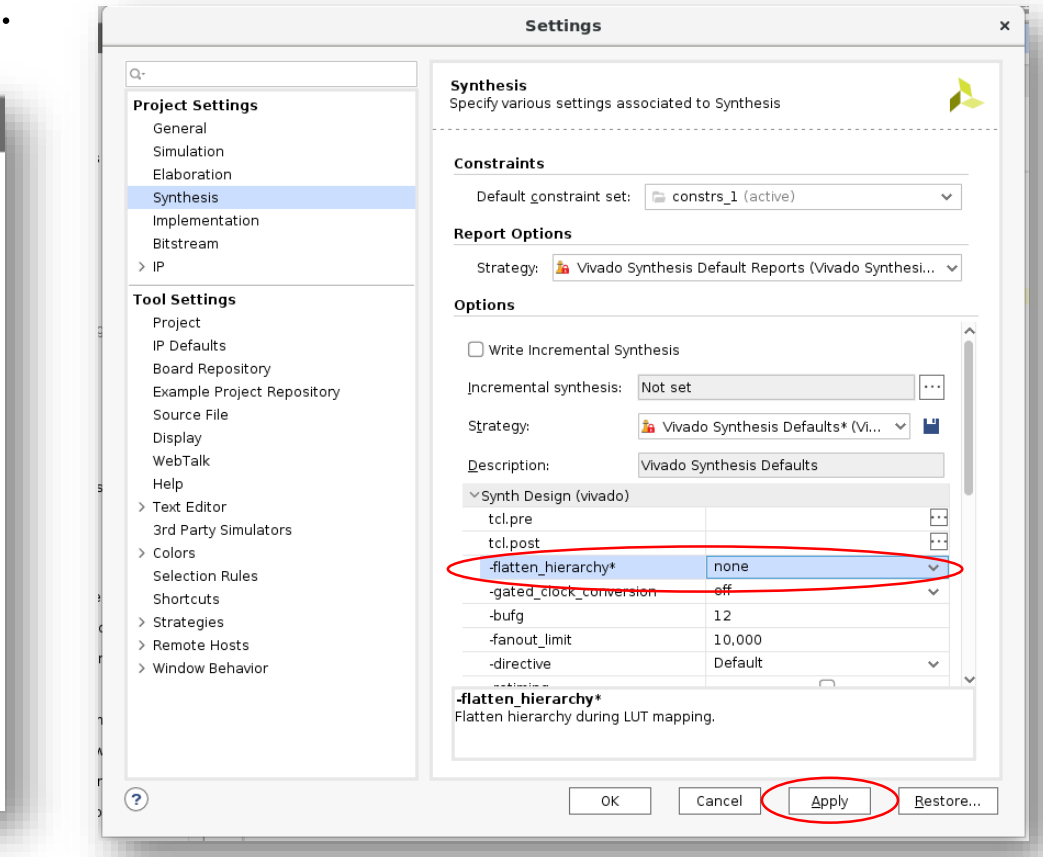

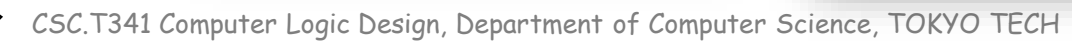

# ハードウェア量の計測

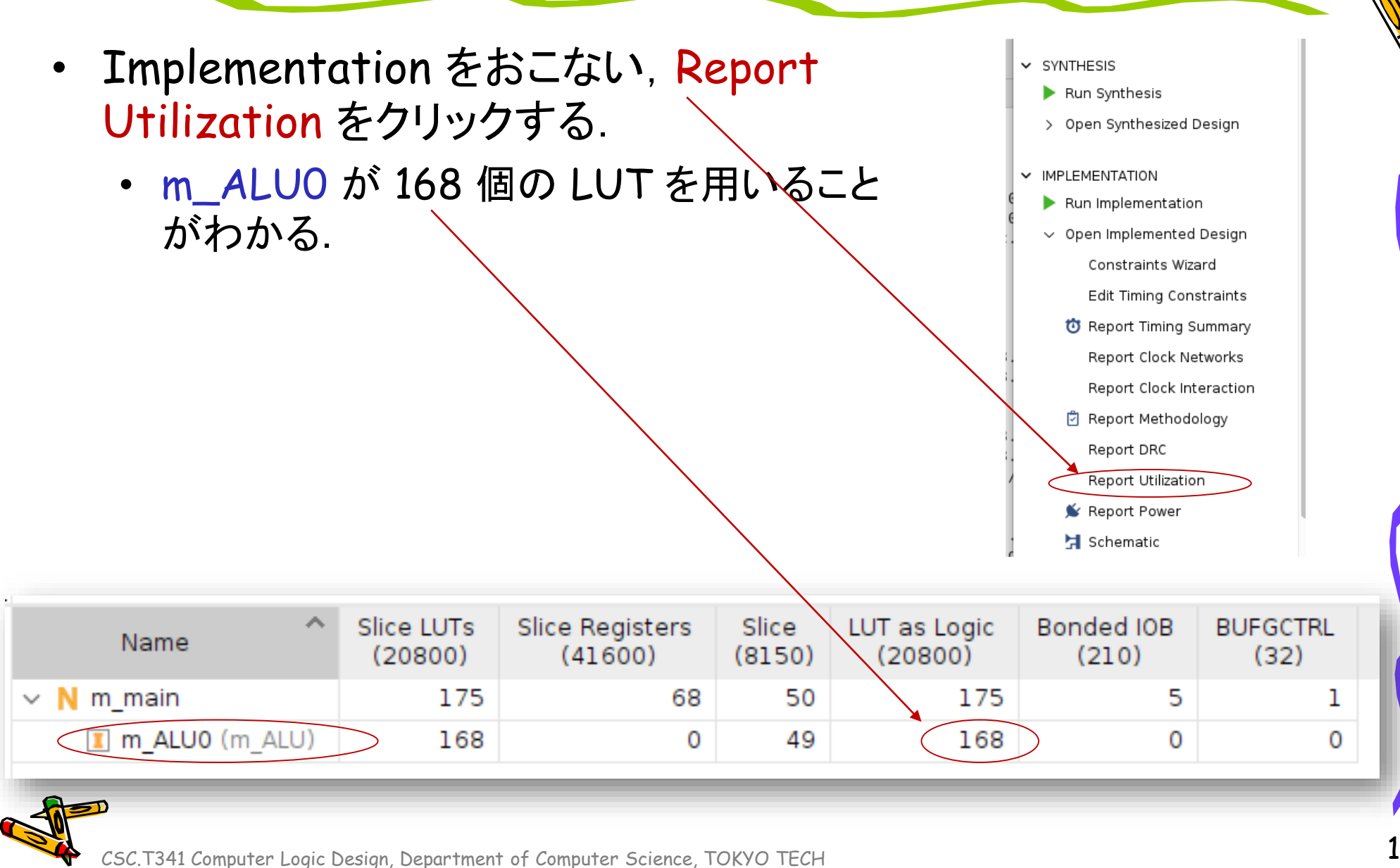

#### AND と OR のそれぞれのハードウェア量を計測する場合

- Verilog HDL のコードを編集して AND (&) のみのALUとして,同様にハードウェア量を 計測する.
- 次に, OR (|) のみのALUとして、同様にハードウェア量を計測する.
- 同様に,加算 (+),減算 (-) ,大小比較 (<) ,NOR (~ |) のハードウェア量を計測する.
- また,全てのコメントアウトを削除して,全ての演算を含む ALU 全体のハードウェア量を **計測する.**

```
module m_ALU (w_Ctl, w_A, w_B, r_Out, w_Zero);
   input [3:0] w Ctl;
   input [31:0] w_A, w_B;
   output reg [31:0] r_Out;
   output wire w_Zero;
   assign w Zero = (r Out==0);
   always@(*)
     case (w_Ctl)
           0: r Out <= w A & w B;
  // 1: r Out \leq w A \mid w B;// 2: r Out \leq w A + w B;
  // 6: r Out \leq w A - w B;
  // 7: r_Out <= (w_A < w_B) ? 1 : 0;
  // 12: r Out \leq ~(w A | w B);
         default: r Out \leq 0;
     endcase
endmodule
```
AND のハードウェア量を計測する場合 CR のハードウェア量を計測する場合

```
module m_ALU (w_Ctl, w_A, w_B, r_Out, w_Zero);
    input [3:0] w_Ctl;
    input [31:0] w A, w B;
    output reg [31:0] r_Out;
    output wire w_Zero;
    assign w Zero = (r Out==0);
    always@(*)
```

```
case (w_Ctl)
  1/ 0: r Out \leq w A 8 w B;1: r Out \leq w A | w B;
  // 2: r Out \leq w A + w B;
  1/ 6: r Out \leq w A - w B;// 7: r_Out <= (w_A < w_B) ? 1 : 0;
  // 12: r Out \leq ~(w A | w B);
         default: r Out \leq 0;
     endcase
endmodule
```
## 演習(計測したハードウェア量をまとめる)

- cp4.txt の xxxxx, yyyyy の部分を適切な数字で置き換えること.
- それぞれの演算を含む ALU で必要となる LUT の数 (# of LUTs),それを FPGA に搭載できる数 (# of modules on an FPGA) を記入する.FPGA に搭載されている LUT が 20,800個であることか ら,20,800/(# of LUTs) によって, FPGA に搭載できるモジュールの数を計算すること.
- また,&, |, +, -, <, ~ | の6種類の演算を含む ALU で必要となる「LUTの数」の和を計算して,Sum の行に記入すること.このLUTの数から,FPGA に搭載できるモジュール数を計算して記入すること.
- すべての演算を含む ALU (code101.v の記述) のために必要となる LUT の数を ALU の行に記入 する.同様に, FPGA に搭載できるモジュール数を記入すること.
- 「Sum の行に記入した LUT の数と,ALU の行に記入した LUT の数が異なる理由」を考えて, 「担当の教員あるいはTA」に伝えること.

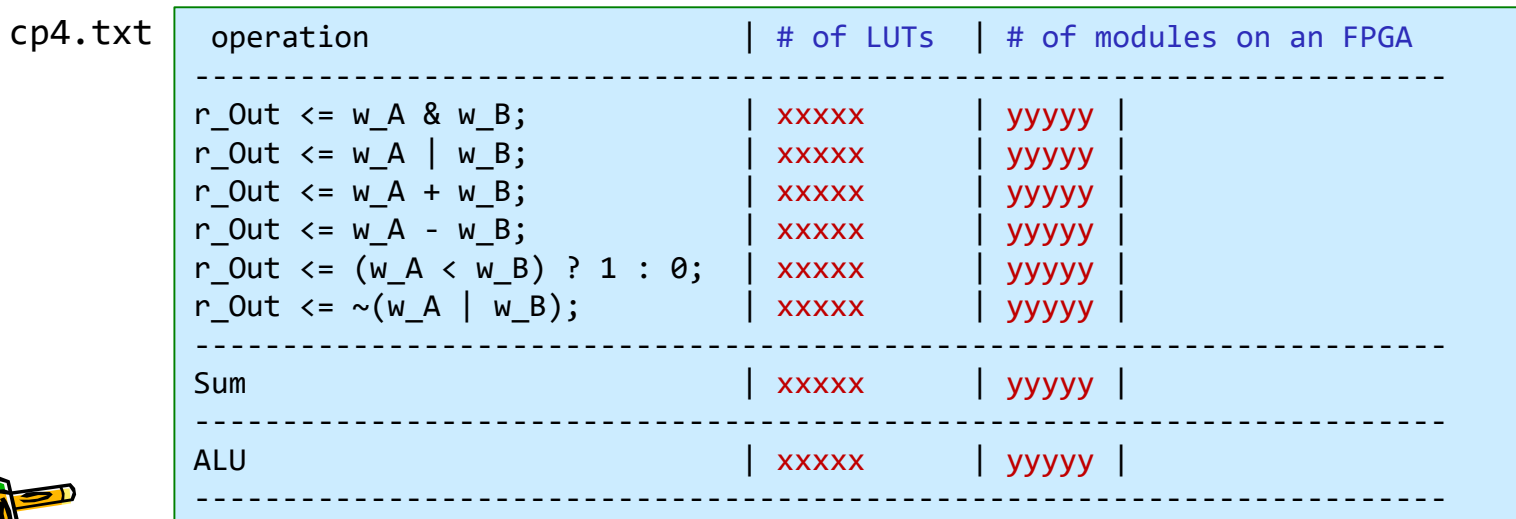

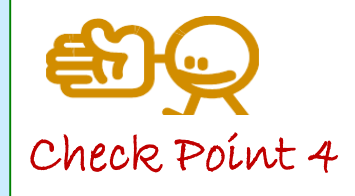

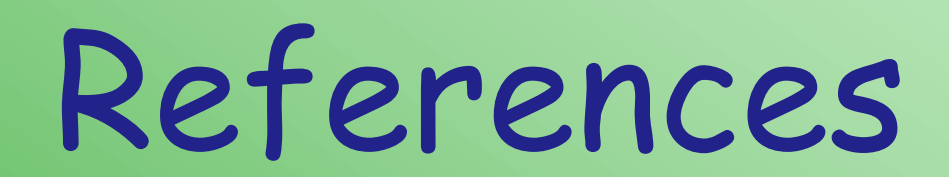

CSC.T341 Computer Logic Design, Department of Computer Science, TOKYO TECH

 $\mathcal{L}^2$ 

#### References

- Computer Logic Design support page
	- https://www.arch.cs.titech.ac.jp/lecture/CLD/
- ACRi Room
	- https://gw.acri.c.titech.ac.jp
- ACRi Blog
	- https://www.acri.c.titech.ac.jp/wordpress/
- 情報工学系計算機室
	- http://www.csc.titech.ac.jp/
- Xilinx Vivado Design Suite
	- https://japan.xilinx.com/products/design-tools/vivado.html
- Digilent Arty A7-35T
	- https://reference.digilentinc.com/reference/programmable-logic/arty-a7/start
- Verilog HDL
	- https://ja.wikipedia.org/wiki/Verilog